# **ПОДАЧА ЭЛЕКТРОННОГО ЗАЯВЛЕНИЯ В ОБЩЕОБРАЗОВАТЕЛНУЮ ОРГАНИЗАЦИЮ (ШКОЛУ)**

## **Шаг 1. Регистрация в информационной системе «Зачисление в образовательную организацию»**

 Перейти по ссылке, предоставленной образовательной организации на сайте организации

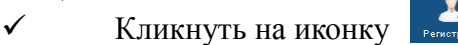

 В появившемся окне заполнить все необходимые поля, помеченные «красной звездочкой»;

.<br>Регистрация

После заполнения всех полей следует нажать на кнопку

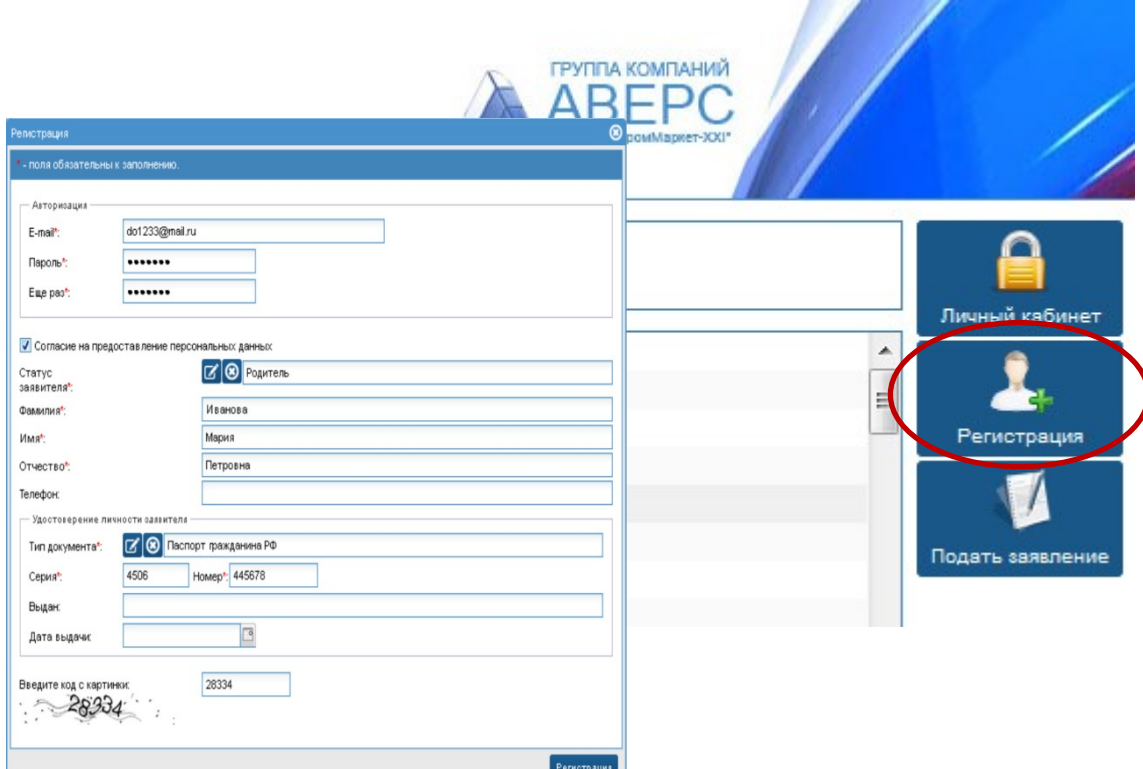

## **Шаг 2. Активация учетной записи**

Зайти в свой электронный почтовый ящик, который был указан при регистрации;

 Для активации своей учетной записи, необходимо перейти по ссылке, указанной в электронном письме;

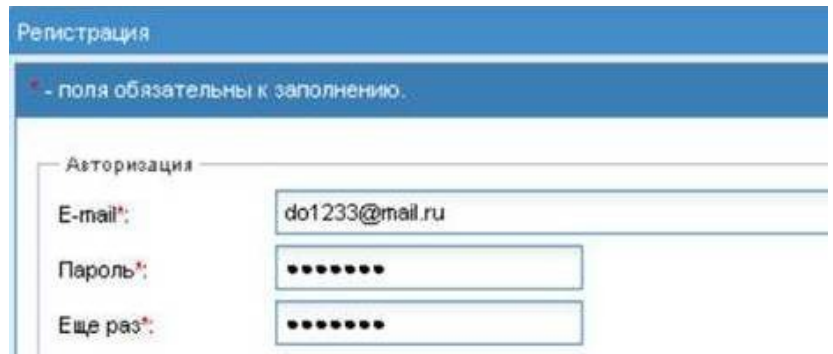

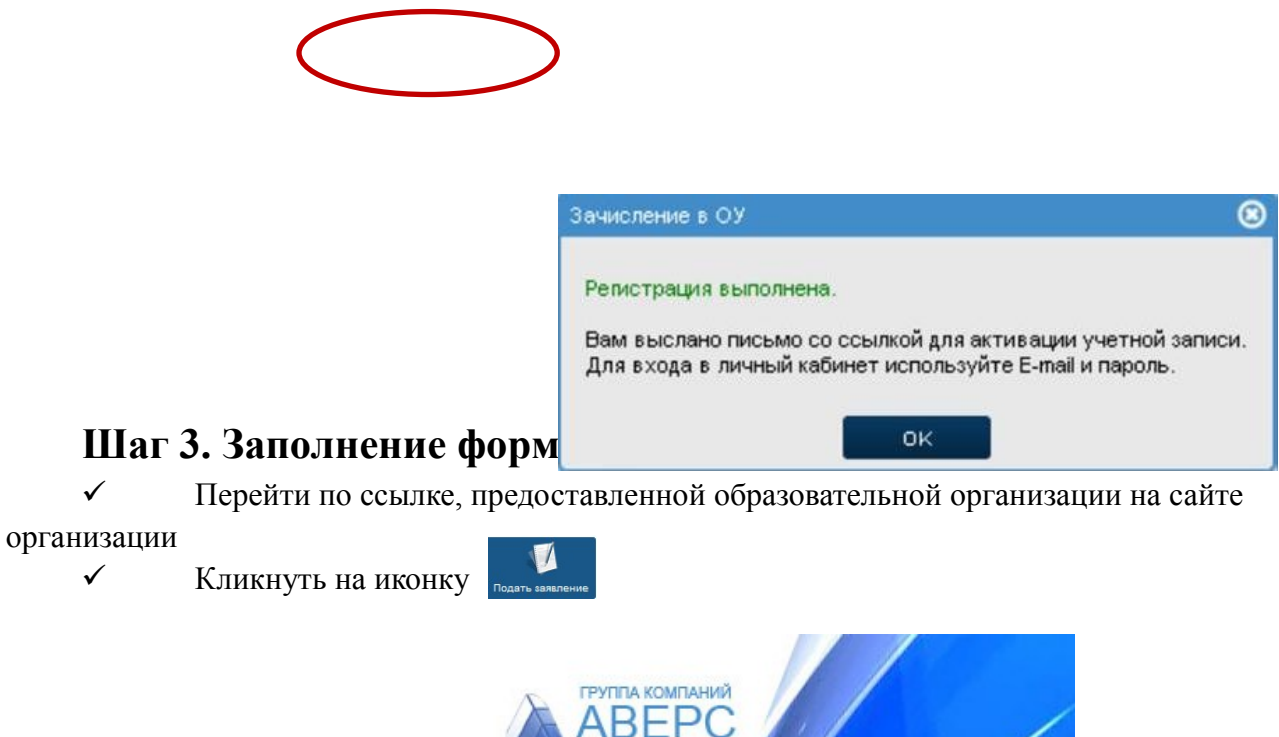

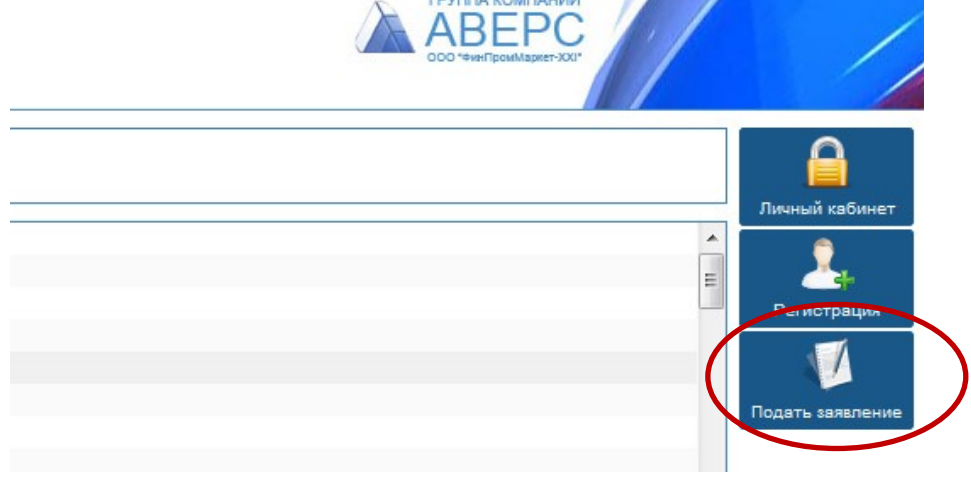

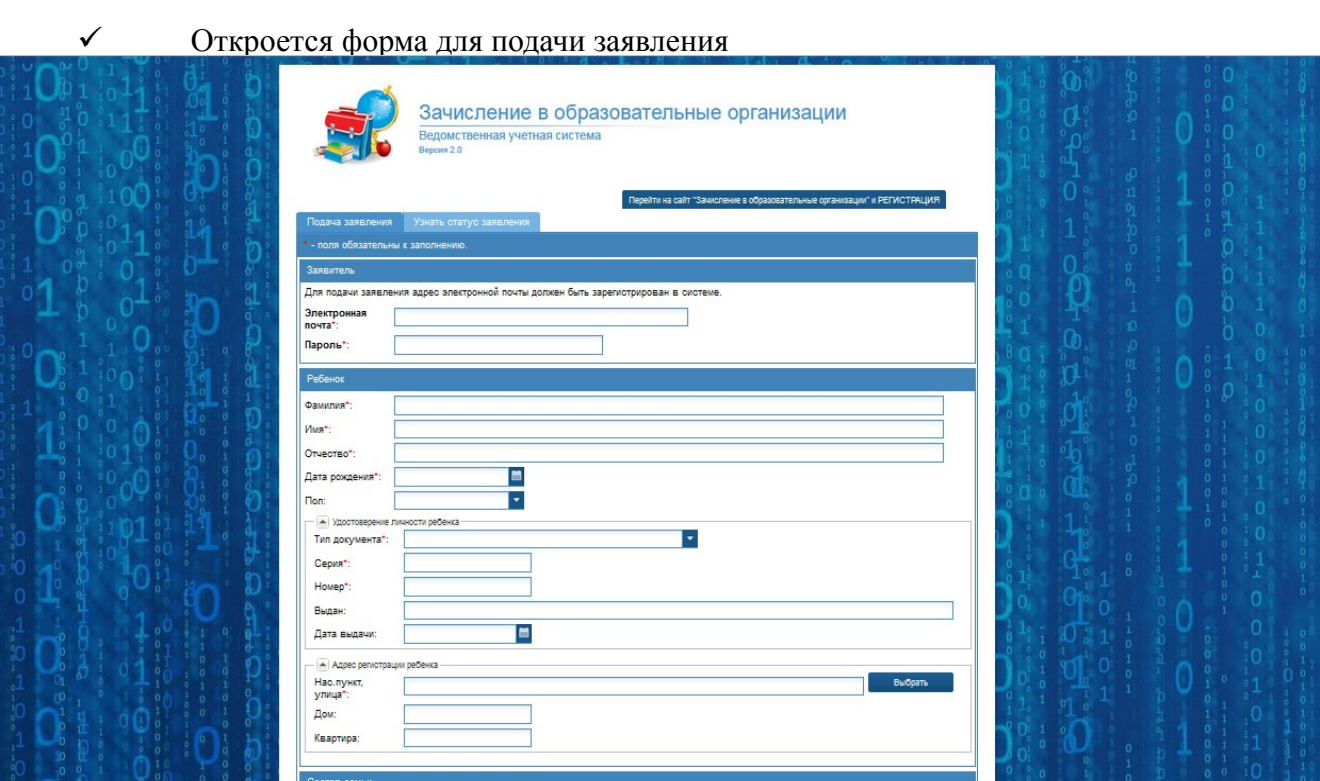

 $\checkmark$  На вкладке «Подача заявления» , необходимо заполнить:

**1. В блоке «Заявитель»** обязательно заполнить поля с электронной почтой и паролем

Подача заявления

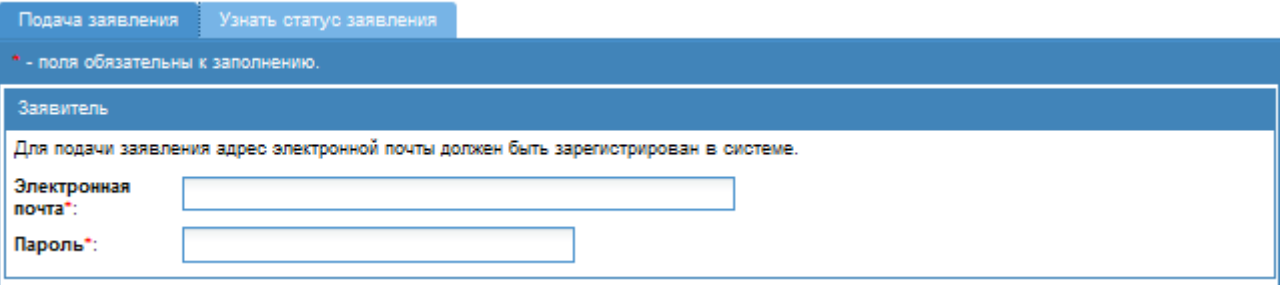

### **2. В блоке «Ребенок»** заполняются все поля:

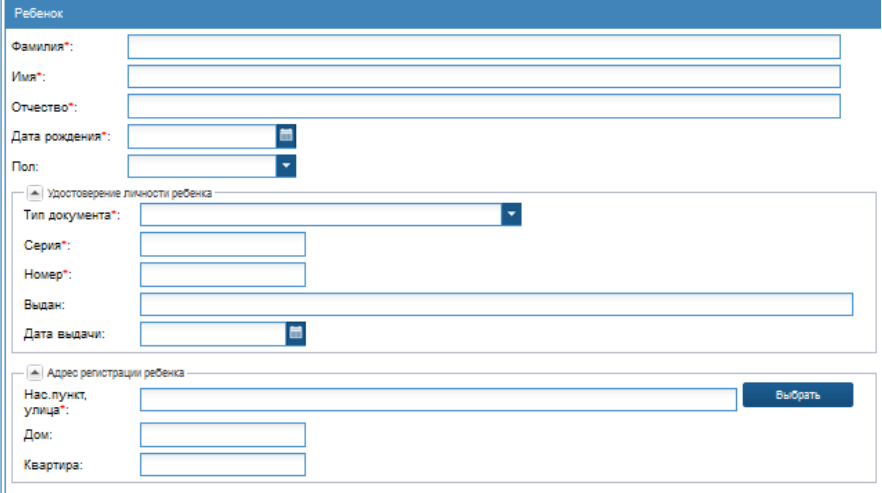

### 2.1. ФИО, дата рождения и пол ребенка

2.2. Тип документа (выбирается из справочника), серия, номер, кем выдан, дата выдачи

2.3 Адрес регистрации ребенка. Выбирается из справочника. Для этого необходимо нажать на кнопку «Выбрать» Далее в открывшемся окне последовательно выбрать сначала регион, используя алфавит, что бы отобрать регионы на определенную букву или искать свой регион в общем списке. Затем район или город,улицу, переулок и т.д….

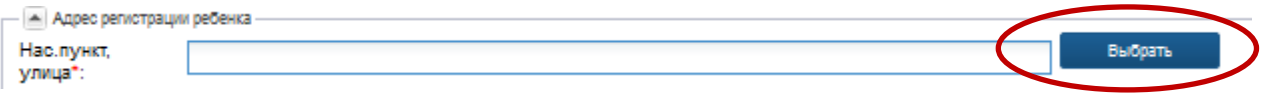

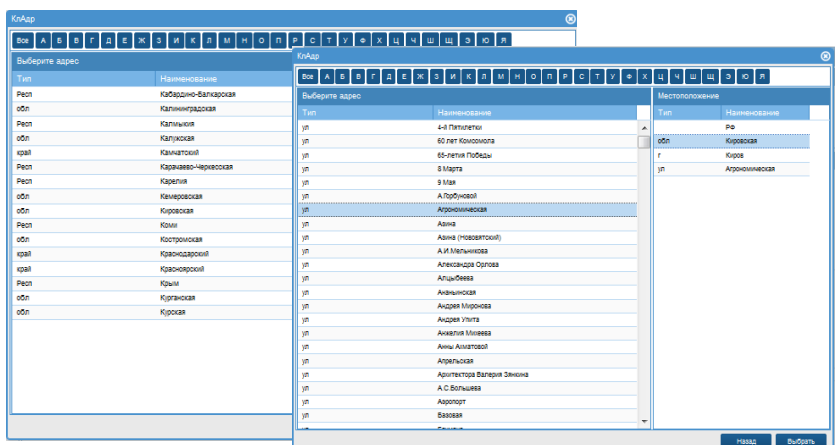

После выбора нужного значения, необходимо нажать на кнопку «выбрать»

### **ВАЖНО: - обозначены поля для обязательного заполнения!**

**3. В блоке «Состав семьи»** заполняются данные о родителях ребенка

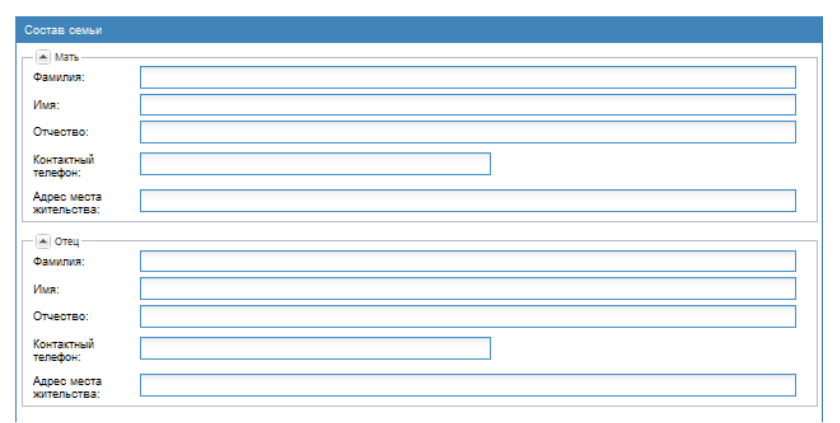

### **4. В блоке «Организации»** выбираются желаемые образовательные организации.

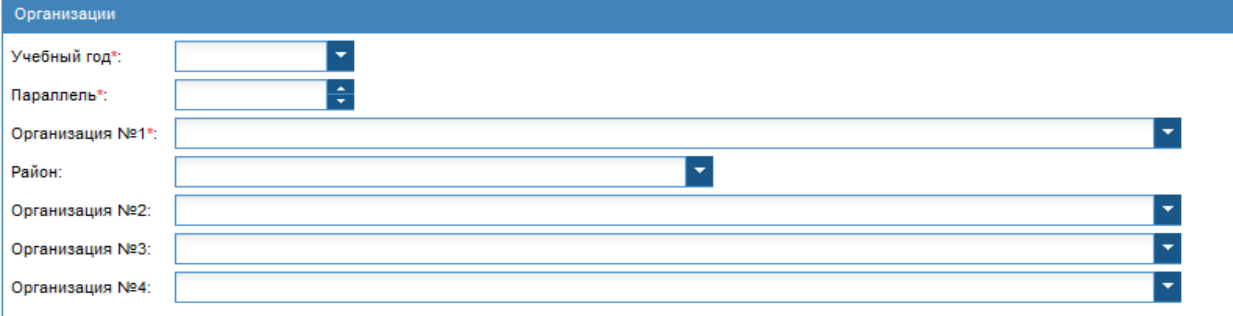

Для выбора организаций необходимо:

- Выбрать уч. год, на который планируется подавать заявление
- Выбрать параллель

 $\checkmark$  Нажать на напротив первого учреждения и выбрать школу в соответствии с местом проживания. **ВАЖНО: В поле организация №1 будут доступны только те организации, которые закреплены за местом регистрации ребенка, либо те организации, которые ведут набор без учета закрепленных территорий за своей образовательной организацией**

 По желанию, выбрать дополнительные образовательные организации любого района/ города области. Выбрав сначала из справочника район или город, появится возможность выбрать любую организацию данного района/города

Внести параллель класса для зачисления

**5. В блоке «Документы»** есть возможность прикрепить сканированные копии необходимых для зачисления документов

Для этого необходимо:

#### Выбрать файл

- Нажать на кнопку «Выбрать файл»
- В открывшемся окне (из файлов своего компьютера), загрузить необходимый файл
- В поле комментарий написать наименование загруженного файла.

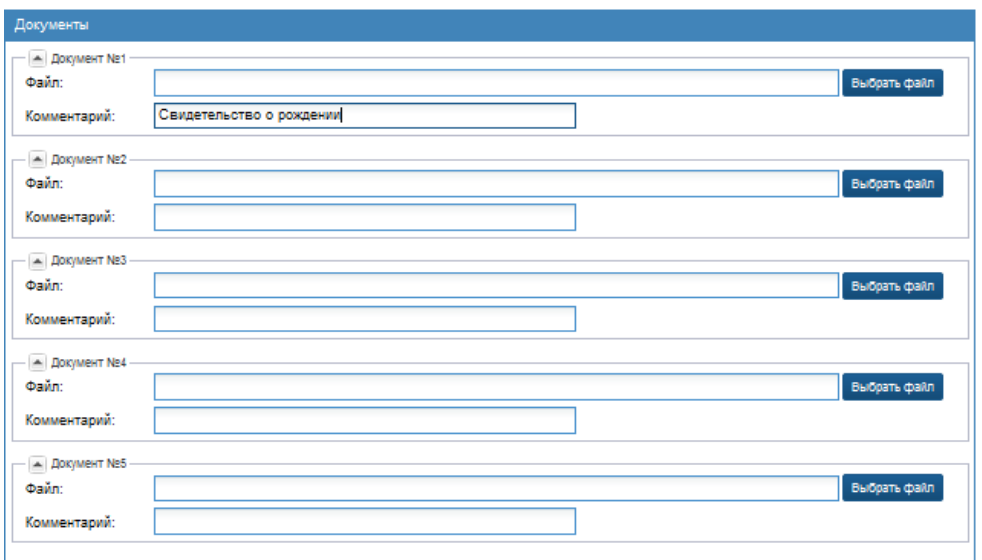

**6.** Далее необходимо отметить галочками согласие на предоставление персональных данных

и нажать на кнопку «Подать заявление»

Появится информационное окно:

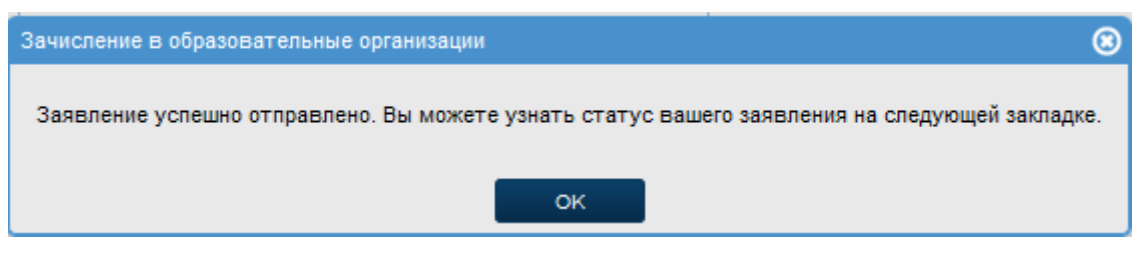

.<br>Подать заявление

## **Шаг 4. Проверка статуса заявления**

Для поверки статуса заявления

- 1. Необходимо перейти на вкладку «Узнать статус заявления»
- 2. Внести свой логин (электронную почту) и пароль, указанные при регистрации
- 3. Нажать на кнопку «Выполнить»

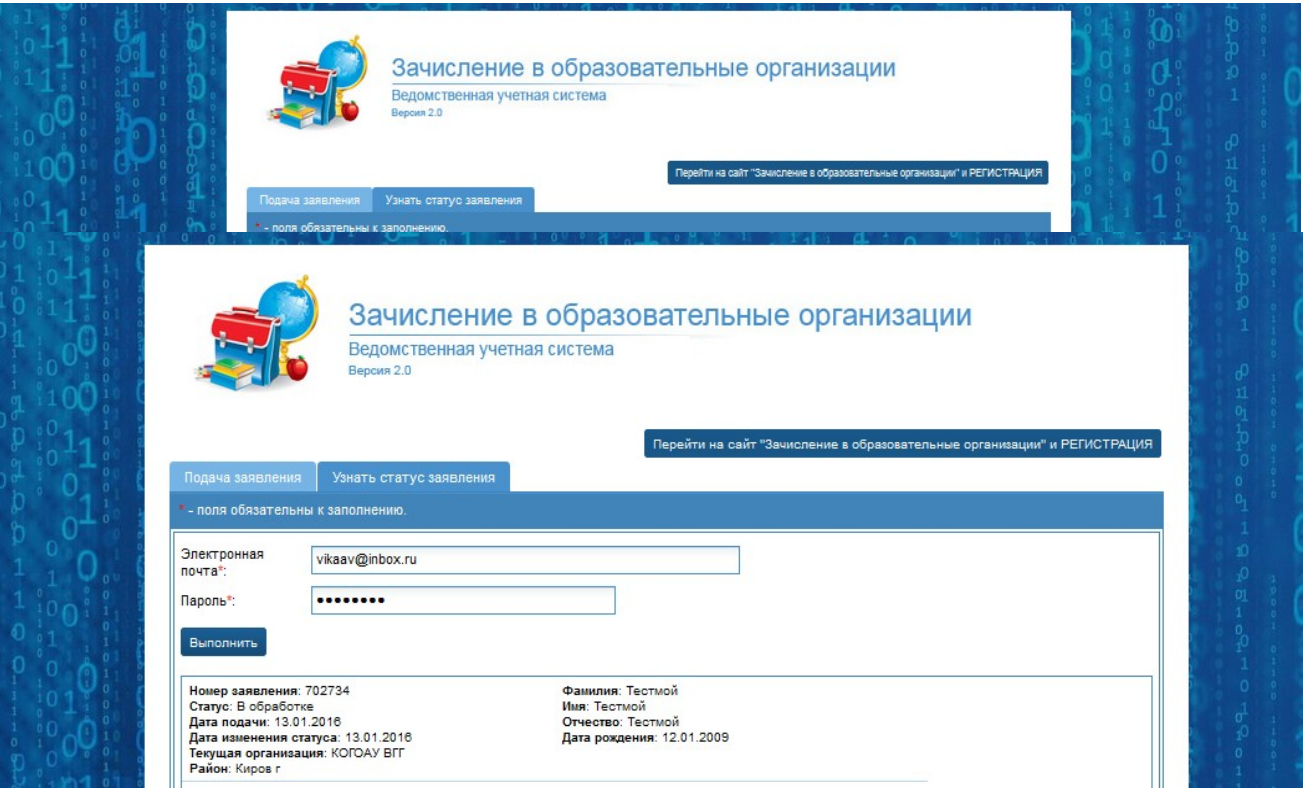

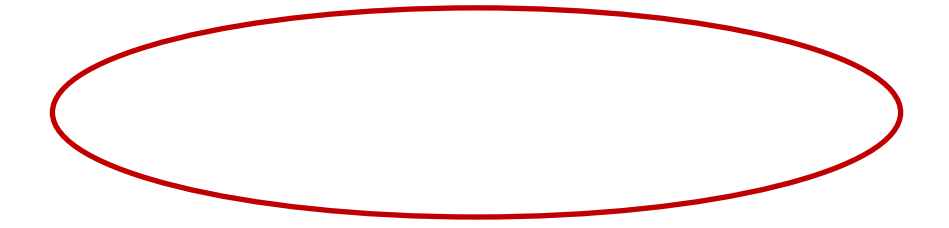

Если заявление отобразилось в образовательной организации, то в личном кабинете оно зафиксировано в статусе «В обработке»